## GESTIONE TICKET ACCESSO STUDENTI

Per accedere al servizio:

- Se sei studente UNIBG, accedi direttamente dallo Sportello internet studenti (Menù (tasto in alto a sinistra) > Segreteria > Altri servizi > cliccare su "Comunicazioni con Segreteria").
- Se non sei studente UNIBG, dalla home page del sito clicca su Helpdesk Studenti, oppure
- digita sul tuo browser internet: https://helpdesk.unibg.it/helpdesksegrestud/login.php

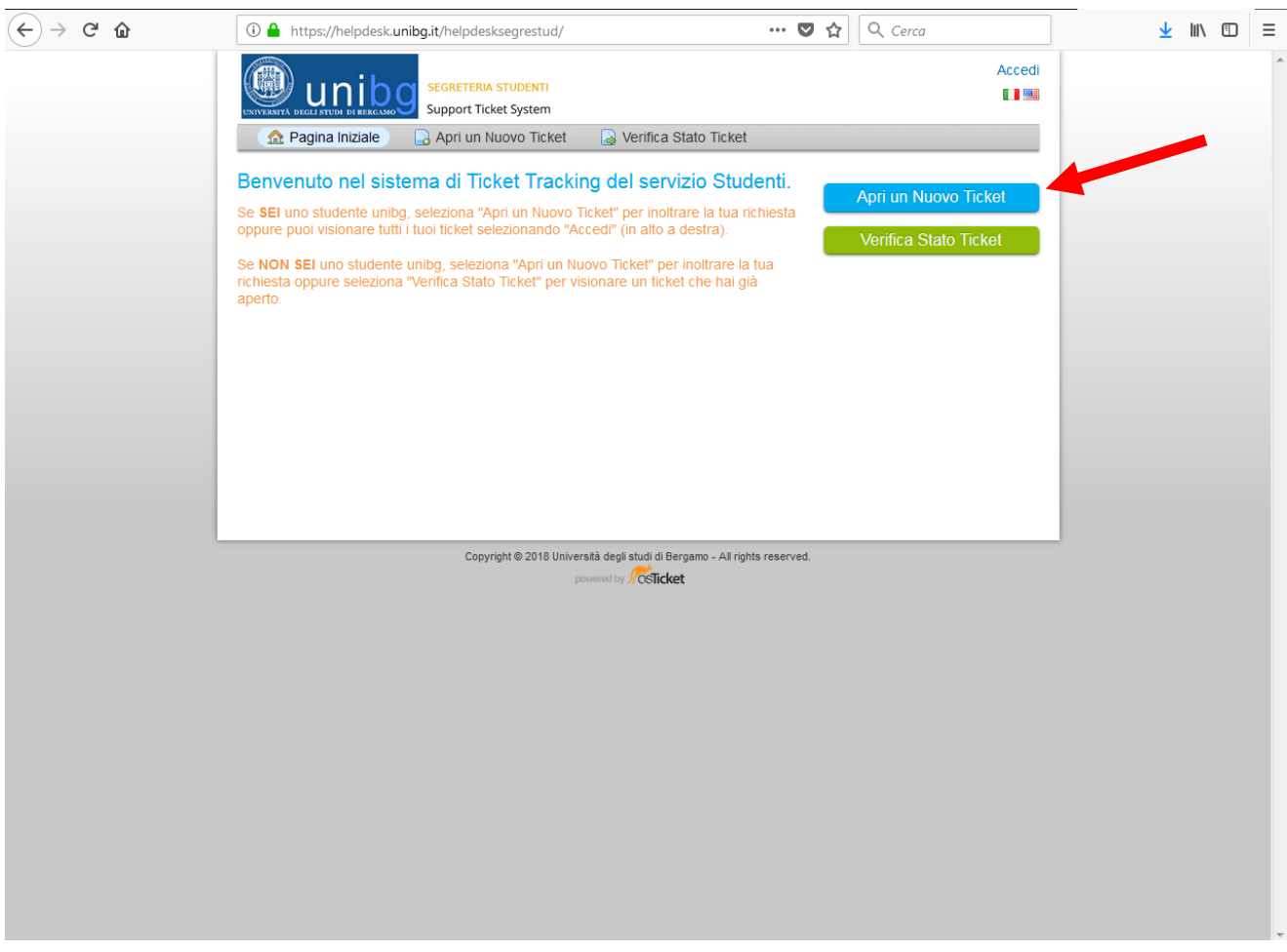

## Comparirà la seguente pagina:

Per chiedere informazioni o fare segnalazioni alla Segreteria, bisogna aprire un nuovo ticket > cliccare su Apri nuovo ticket.

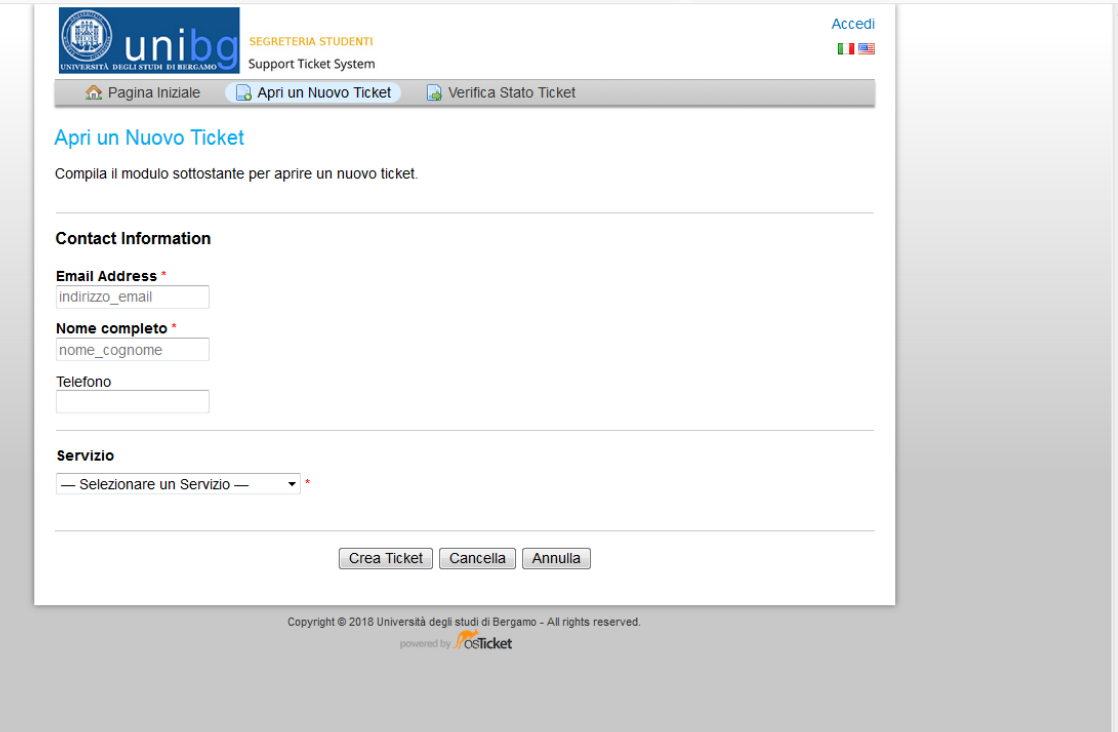

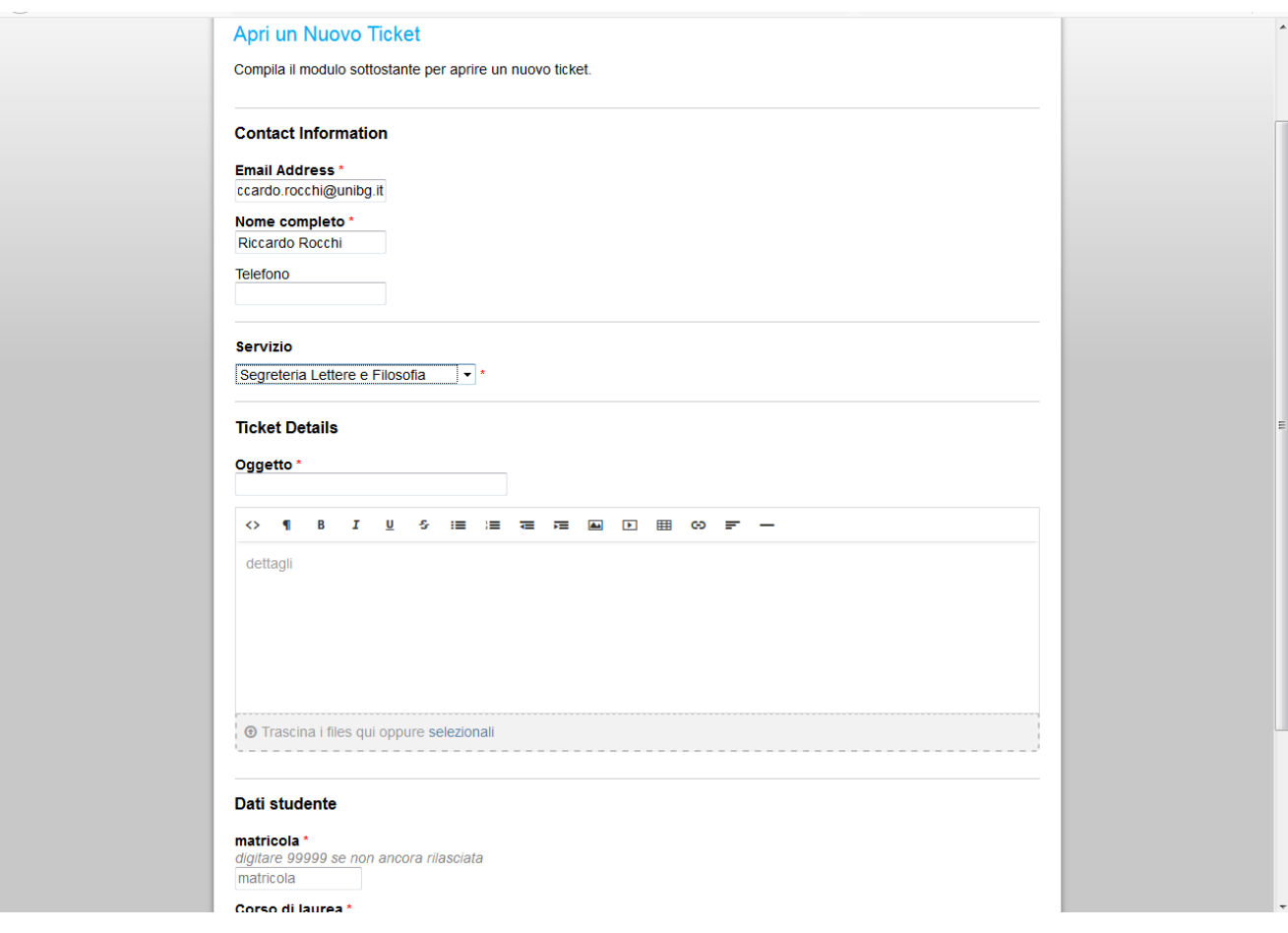

Compilare tutti i campi – quelli segnati con l'asterisco rosso sono obbligatori.

N.B.

- Se non si è ancora in possesso di un numero di matricola, nel campo Matricola digitare 9999
- Se si accede da Sportello internet studenti, i campi nome, matricola, mail, corso di laurea sono già compilati
- Utilizzare sempre un indirizzo mail valido, perché la risposta arriverà su quell'indirizzo. Se sei studente UNIBG, utilizza sempre l'indirizzo --- ----@studenti.unibg.it

## Dopo aver compilato i campi richiesti, clicca su Crea ticket

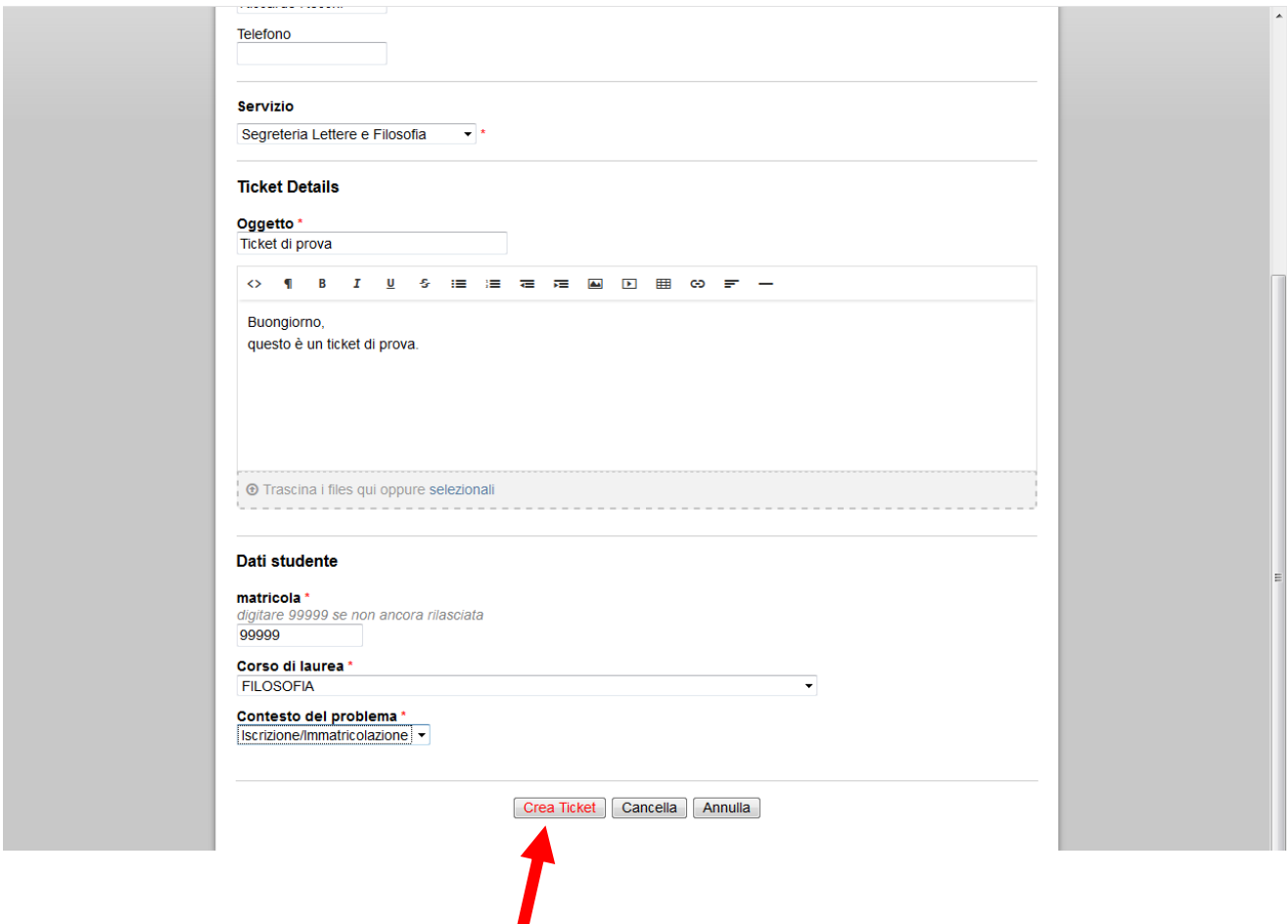

 $\blacksquare$ 

Quando si crea il ticket, arriva una mail con indicazione del fatto che è stato aperto un nuovo ticket. Al ticket viene assegnato un numero, che è visibile nella mail.

Tornando alla pagina iniziale, si può sempre verificare lo stato del ticket, inserendo email e numero ticket.

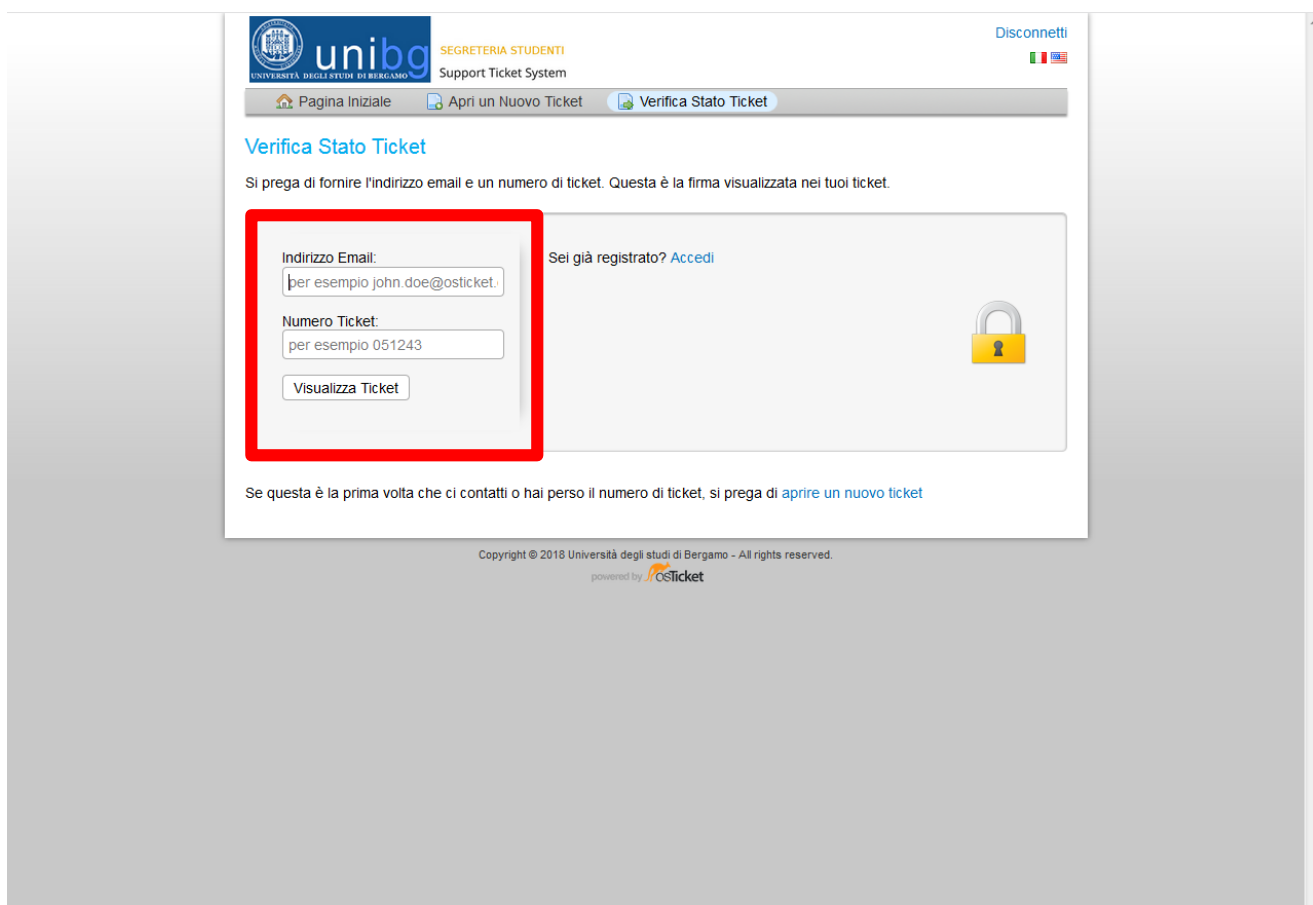

Quando l'operatore della Segreteria risponde alla richiesta, allo studente arriva la mail con la risposta, nel contempo il ticket viene chiuso.

Controllando lo stato, il ticket risulterà closed.

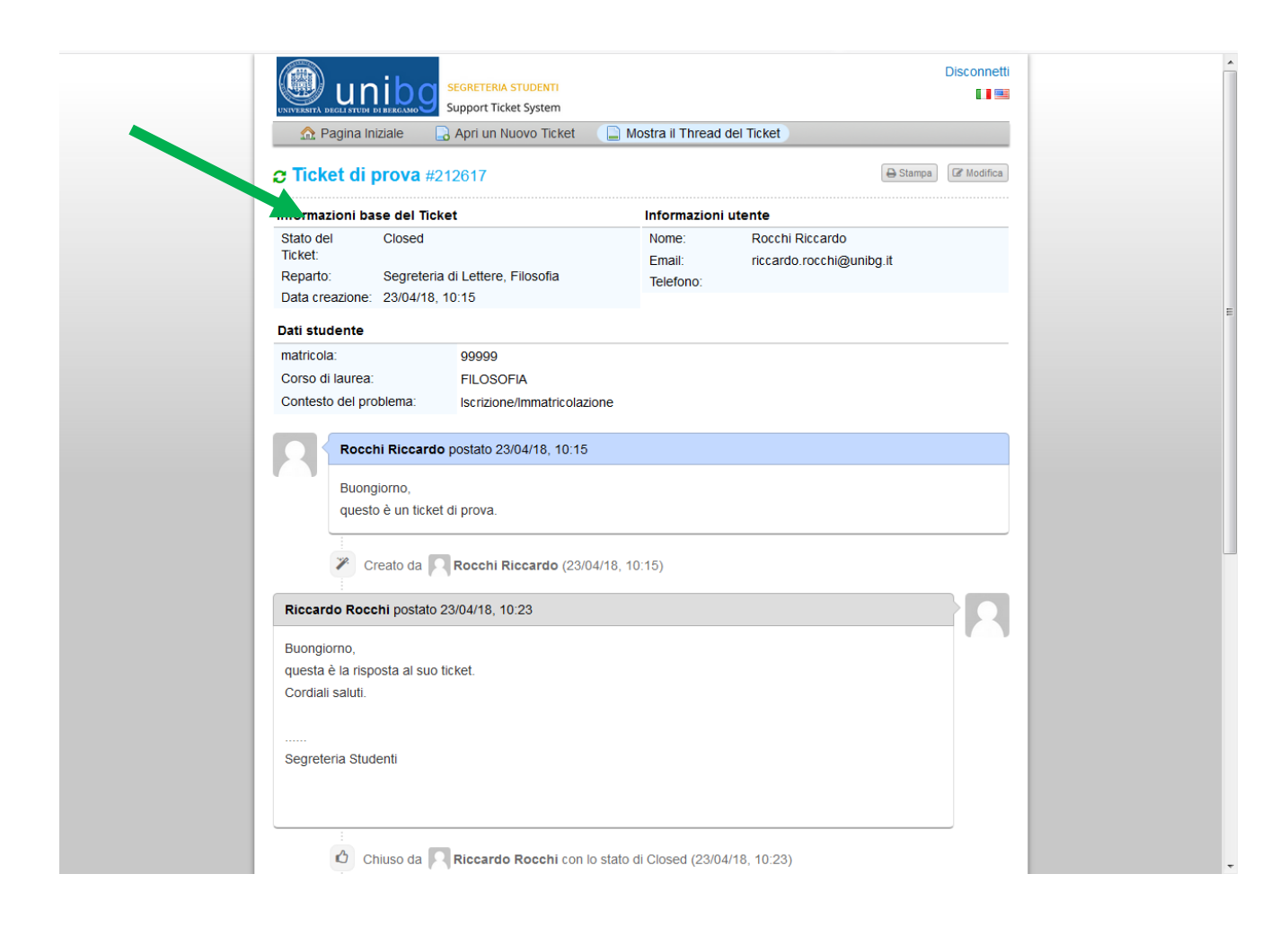